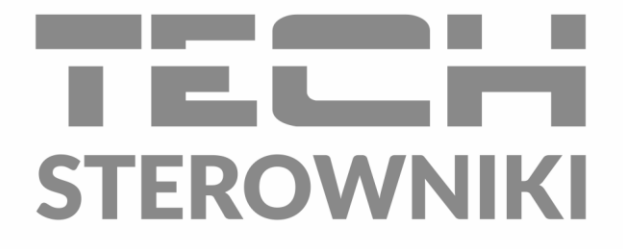

# **INSTRUKCJA OBSŁUGI** M-8N

**PL** 

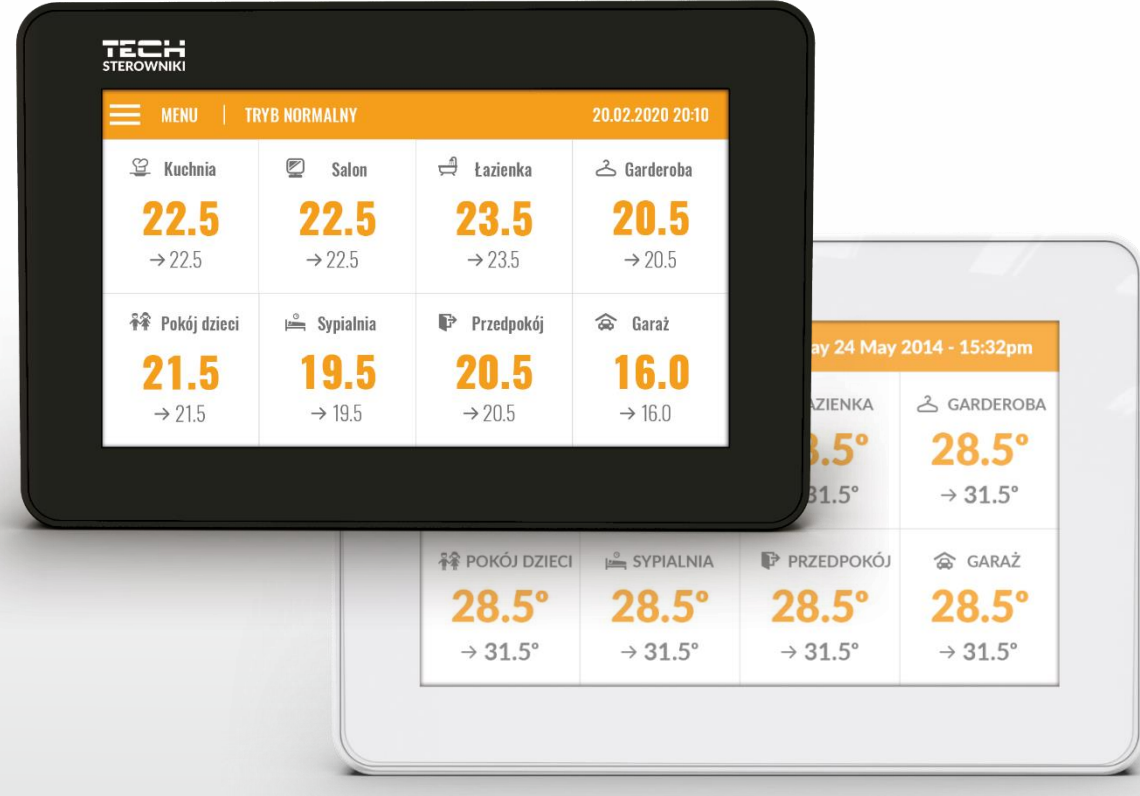

www.techsterowniki.pl

### SPIS TREŚCI

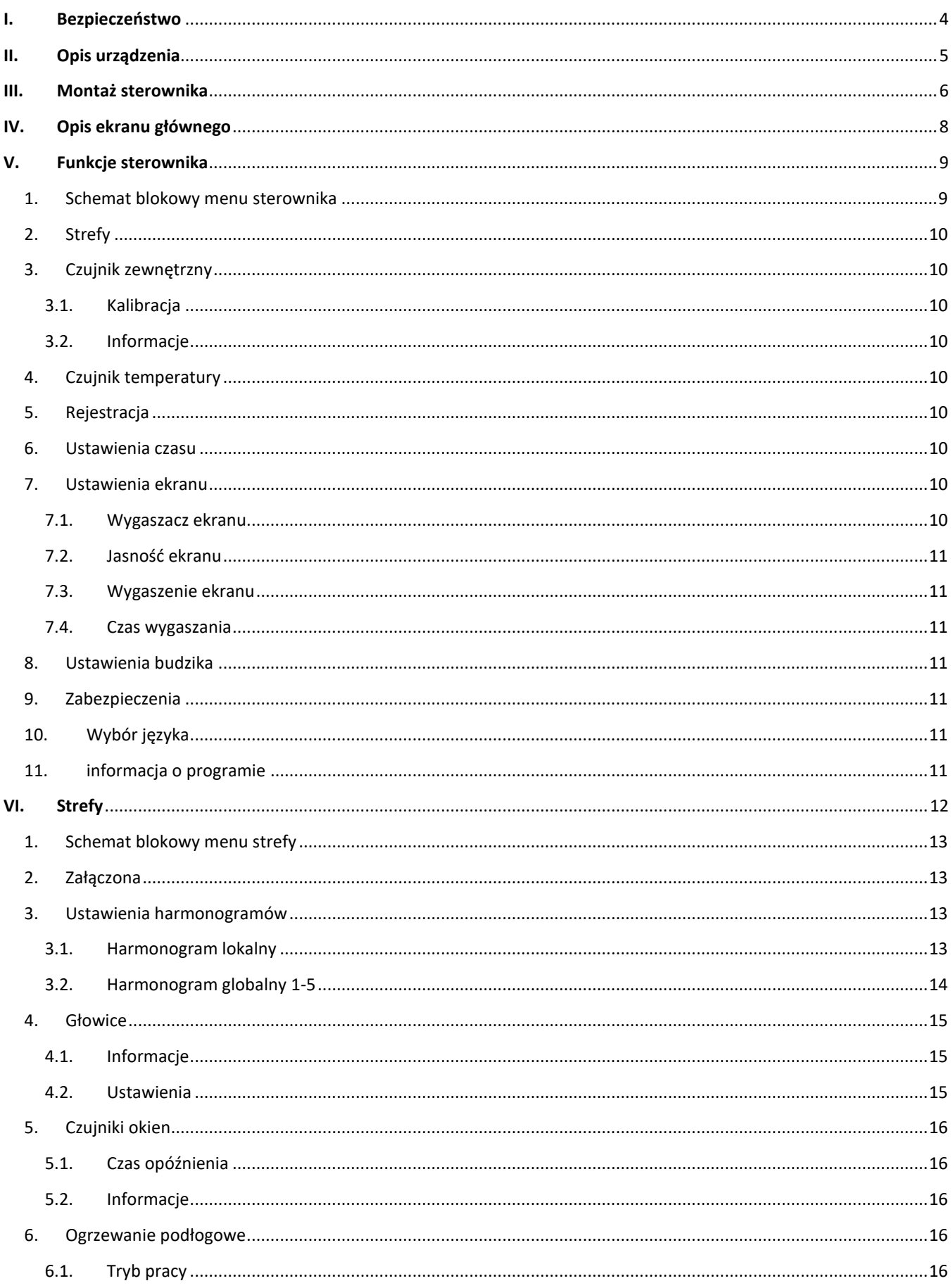

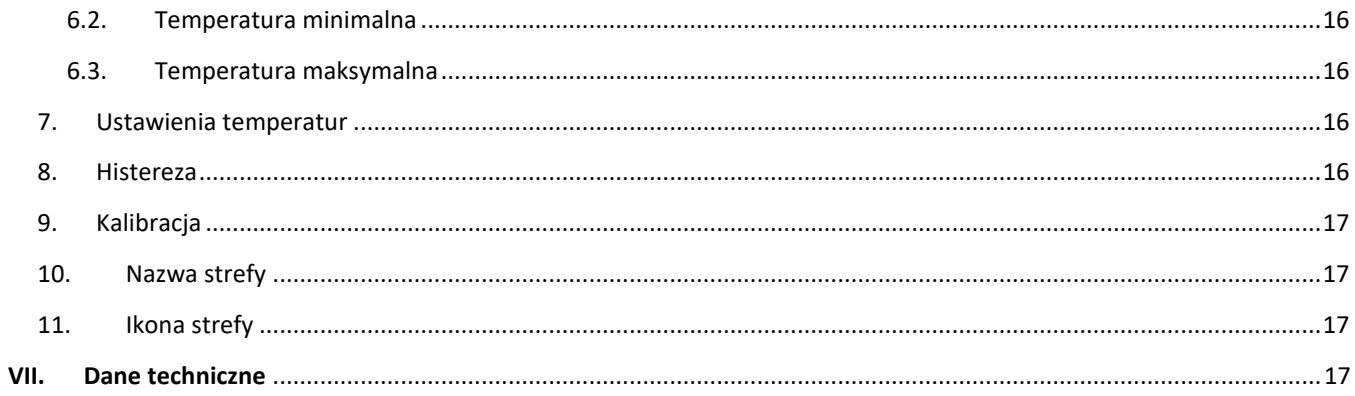

JG. 2021.02.03

## <span id="page-3-0"></span>**I. BEZPIECZEŃSTWO**

Przed przystąpieniem do użytkowania urządzenia należy przeczytać uważnie poniższe przepisy. Nieprzestrzeganie tych instrukcji może być przyczyną obrażeń i uszkodzeń urządzenia. Niniejszą instrukcję należy starannie przechowywać. Aby uniknąć niepotrzebnych błędów i wypadków, należy upewnić się, że wszystkie osoby korzystające z urządzenia dokładnie zapoznały się z jego działaniem i funkcjami bezpieczeństwa. Proszę zachować instrukcję i upewnić się, że pozostanie z urządzeniem w przypadku jego przeniesienia. Dla bezpieczeństwa życia i mienia zachować środki ostrożności zgodne z wymienionymi w instrukcji użytkownika, gdyż producent nie ponosi odpowiedzialności za szkody spowodowane przez zaniedbanie.

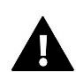

#### **OSTRZEŻENIE**

- **Urządzenie elektryczne pod napięciem.** Przed dokonaniem jakichkolwiek czynności związanych z zasilaniem (podłączanie przewodów, instalacja urządzenia itd.) należy upewnić się, że urządzenie nie jest podłączone do sieci.
- Montażu powinna dokonać osoba posiadająca odpowiednie uprawnienia elektryczne.
- Przed uruchomieniem sterownika należy dokonać pomiaru rezystancji uziemienia silników elektrycznych, oraz pomiaru rezysatncji izolacji przewodów elektrycznych.
- Urządzenie nie jest przeznaczone do obsługi przez dzieci.

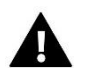

#### **UWAGA**

- Wyładowania atmosferyczne mogą uszkodzić sterownik, dlatego w czasie burzy należy wyłączyć go z sieci poprzez wyjęcie wtyczki sieciowej z gniazda.
- Sterownik nie może być wykorzystywany niezgodnie z jego przeznaczeniem.
- Przed sezonem grzewczym i w czasie jego trwania sprawdzić stan techniczny przewodów. Należy również sprawdzić mocowanie sterownika, oczyścić z kurzu i innych zanieczyszczeń.

Po zakończeniu redakcji instrukcji w dniu 03.02.2021 roku mogły nastąpić zmiany w wyszczególnionych w niej produktach. Producent zastrzega sobie prawo do dokonania zmian konstrukcji, czy odstępstw od ustalonej kolorystyki. Ilustracje mogą zawierać wyposażenie dodatkowe. Technologia druku może mieć wpływ na różnice w przedstawionych kolorach.

Dbałość o środowisko naturalne jest dla nas sprawą nadrzędną. Świadomość, że produkujemy urządzenia elektroniczne zobowiązuje nas do bezpiecznej dla natury utylizacji zużytych elementów i urządzeń elektronicznych. W związku z tym firma otrzymała numer rejestrowy nadany przez Głównego Inspektora Ochrony Środowiska. Symbol przekreślonego kosza na śmieci na produkcie oznacza, że produktu nie wolno wyrzucać do zwykłych pojemników na odpady. Segregując odpady przeznaczone do recyklingu pomagamy chronić środowisko naturalne. Obowiązkiem użytkownika jest przekazanie zużytego sprzętu do wyznaczonego punktu zbiórki w celu recyklingu odpadów powstałych ze sprzętu elektrycznego i elektronicznego.

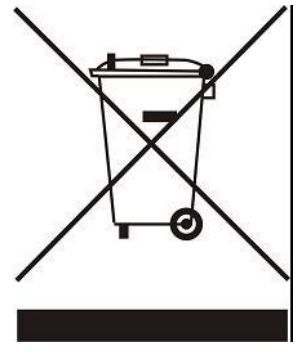

## <span id="page-4-0"></span>**II. OPIS URZĄDZENIA**

Regulator M-8n przeznaczony jest do współpracy z listwą L-8e oraz przystosowany jest do sterowania pracą podrzędnych regulatorów pokojowych, czujników oraz głowic termostatycznych. Przesyła on informację o aktualnej temperaturze do listwy, która na tej podstawie steruje zaworami termostatycznymi (otwierając je, gdy pomieszczenie jest niedogrzane i zamykając po osiągnięciu temperatury zadanej w pomieszczeniu).

Regulator M-8n jest przystosowany do zarządzania ustawieniami w innych strefach: temperatura zadana, ogrzewanie podłogowe.

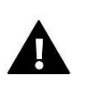

#### **UWAGA**

W instalacji może być zamontowany tylko jeden regulator M-8n.

#### **Funkcje realizowane przez sterownik:**

- Komunikacja bezprzewodowa z L-8e oraz czujnikami (C-8r, C-mini, CL-mini, C-8f, C-8zr, C-2n), regulatorami pokojowymi (R-8b, R-8bw, R-8b Plus, R-8z) oraz głowicami termostatycznymi STT-869
- Sterowanie temperaturą pomieszczenia
- Wyświetlanie ustawień: Temperatura, data, godzina
- Blokada rodzicielska
- Budzik
- Wygaszacz ekranu możliwość wgrania zdjęć, pokaz slajdów
- Aktualizacja oprogramowania poprzez USB
- Zarządzanie ustawieniami pozostałych stref temperatury zadane, harmonogramy, nazwy itd
- Możliwość wprowadzania zmian nastaw w harmonogramach globalnych

#### **Wyposażenie sterownika:**

- Panel ze szkła
- Komunikacja bezprzewodowa
- Duży, kolorowy ekran dotykowy
- Wbudowany czujnik temperatury
- Możliwość montażu podtynkowego

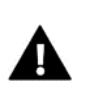

#### **UWAGA**

Regulator nie mierzy temperatury, przesyła ją z regulatorów oraz czujników pokojowych do listwy, w której są zarejestrowane.

*DOSTĘPNE WERSJE KOLORYSTYCZNE: BIAŁA LUB CZARNA.*

## <span id="page-5-0"></span>**III. MONTAŻ STEROWNIKA**

Sterownik jest przeznaczony do montażu w puszce elektrycznej.

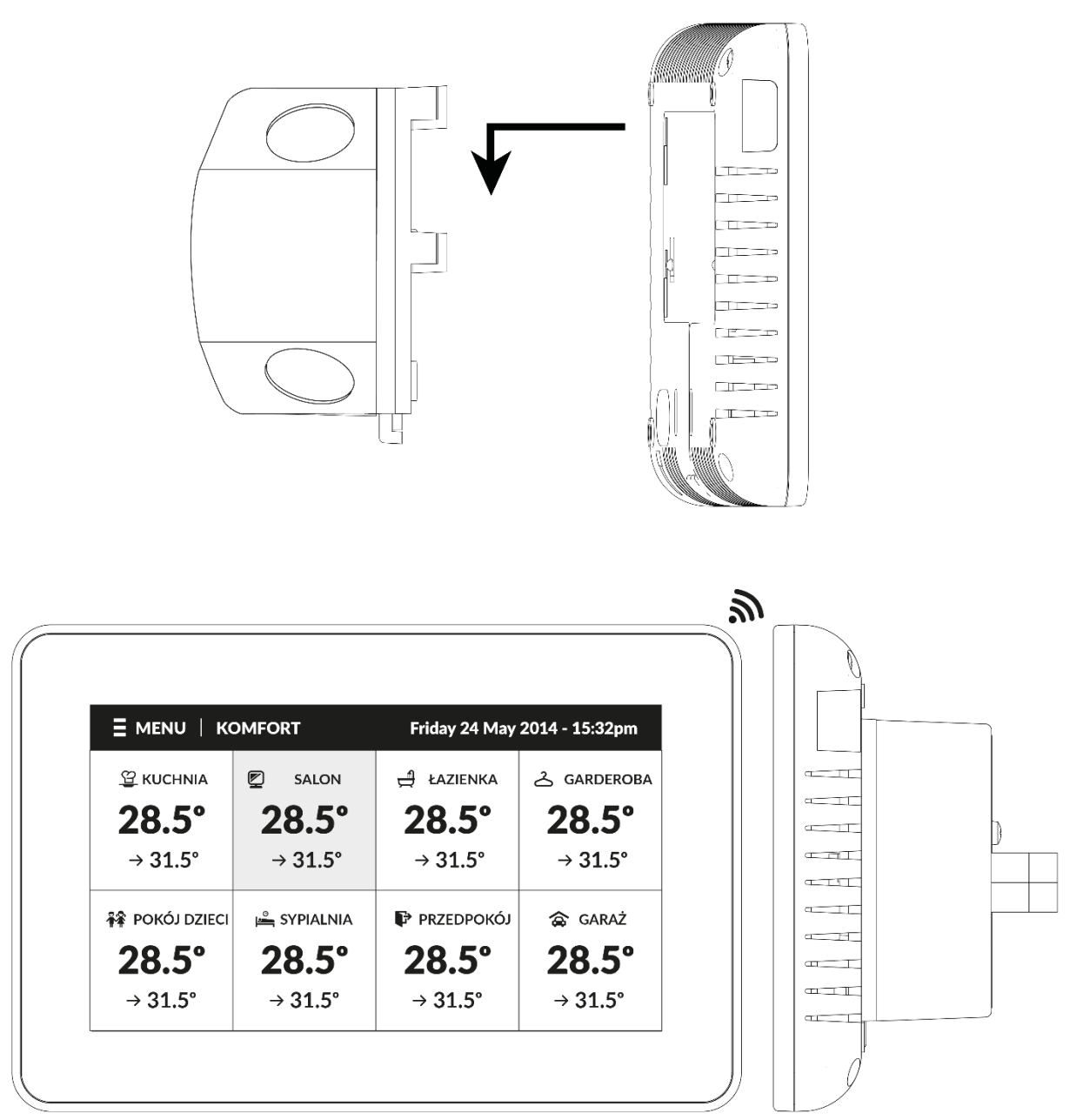

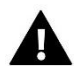

#### **OSTRZEŻENIE**

Niebezpieczeństwo dla życia w wyniku porażenia prądem elektrycznym na przyłączach pod napięciem. Przed pracami przy regulatorze należy odłączyć dopływ prądu i zabezpieczyć przed przypadkowym włączeniem.

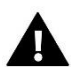

#### **UWAGA**

Błędne podłączenie przewodów może spowodować uszkodzenie sterownika.

Prawidłowy montaż regulatora przedstawiają poniższe schematy:

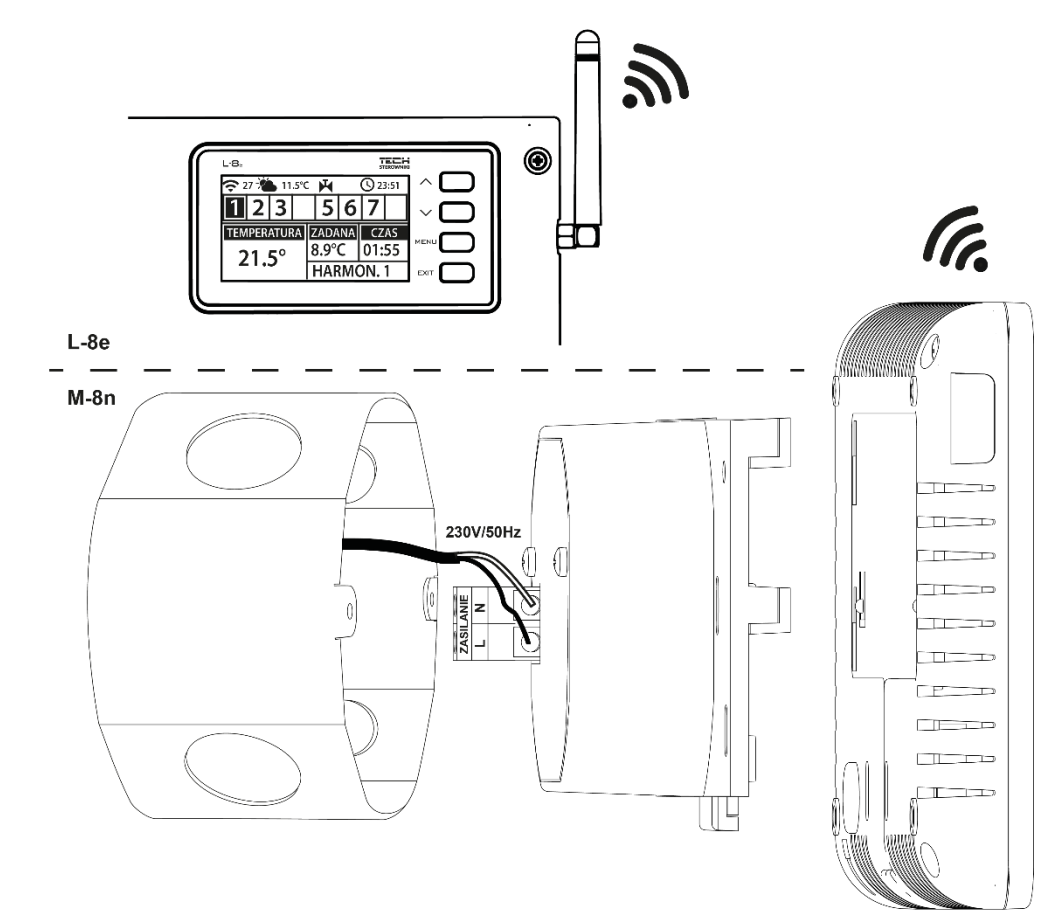

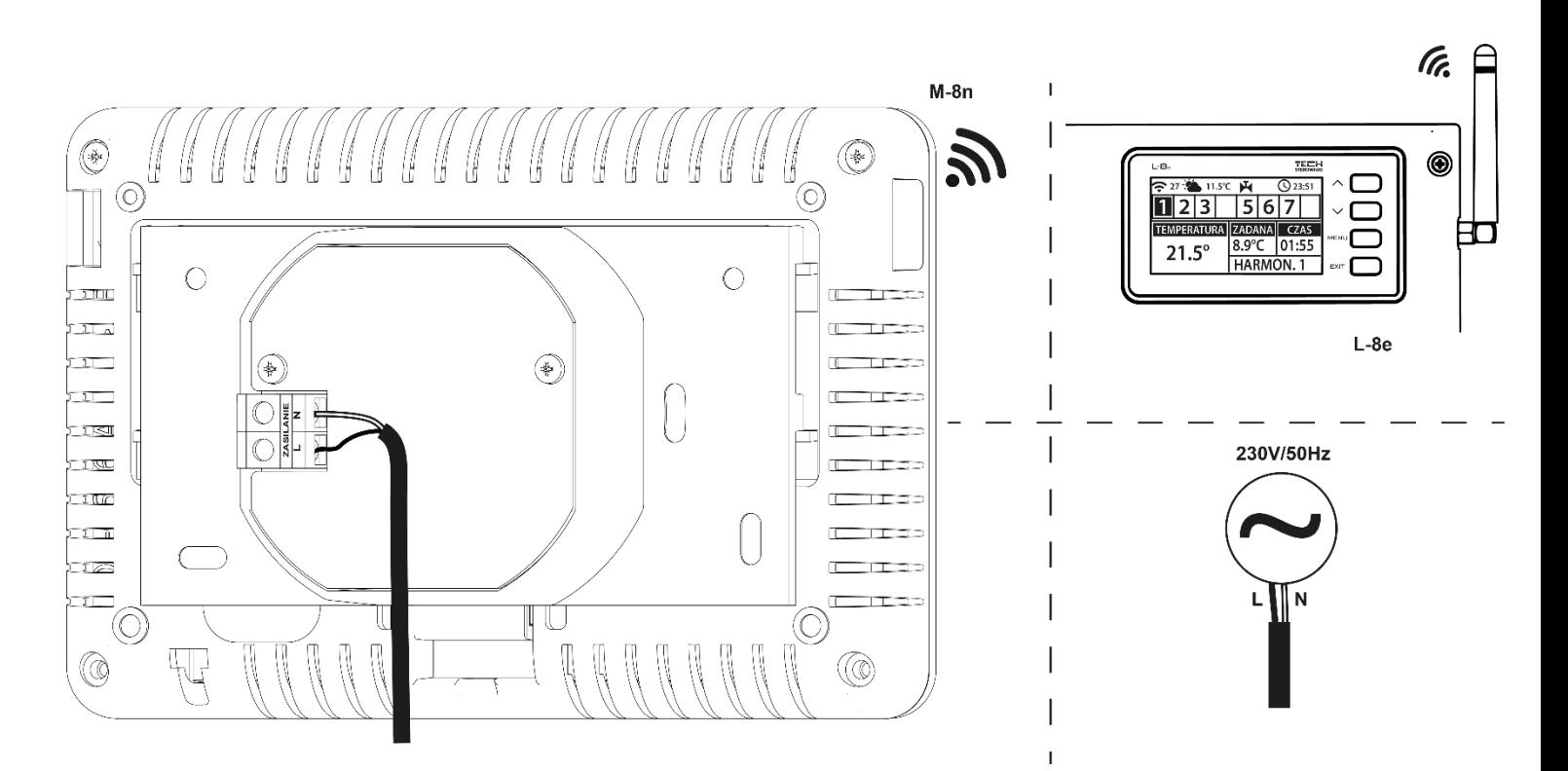

## <span id="page-7-0"></span>**IV. OPIS EKRANU GŁÓWNEGO**

Sterowanie odbywa się za pomocą przycisków zlokalizowanych obok wyświetlacza.

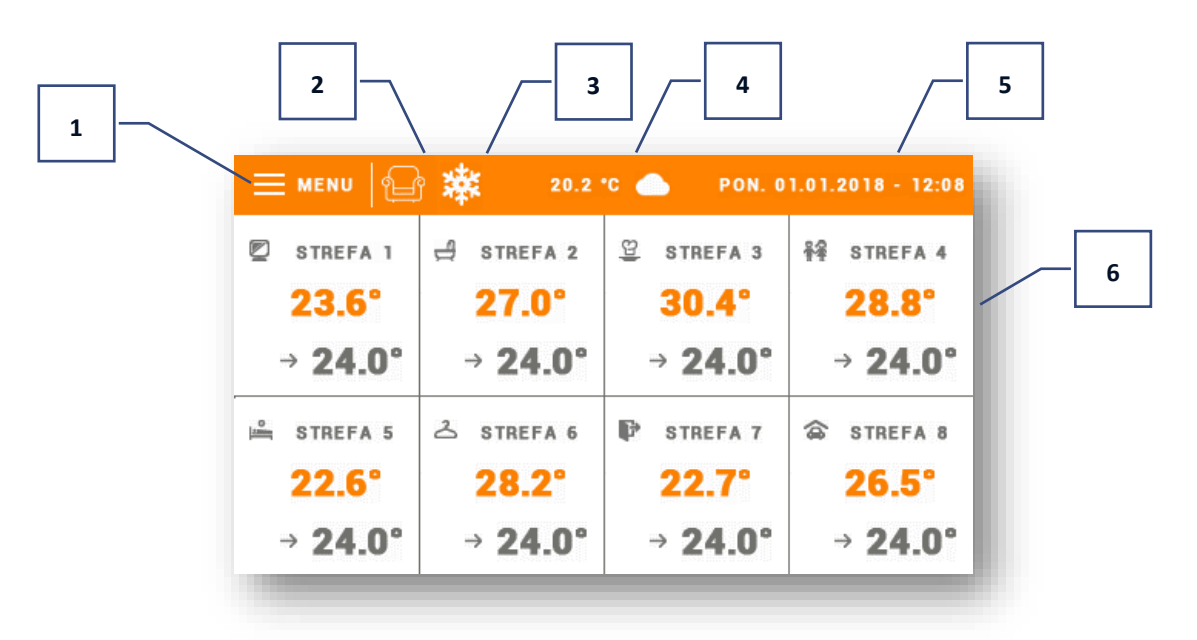

- 1. Wejście do menu sterownika
- 2. Aktualnie obowiązujący tryb pracy (ikona fotela tryb komfortowy)
- 3. Aktywne chłodzenie
- 4. Temperatura zewnętrzna
- 5. Aktualna data i godzina
- 6. Informacje o stanie poszczególnych stref:

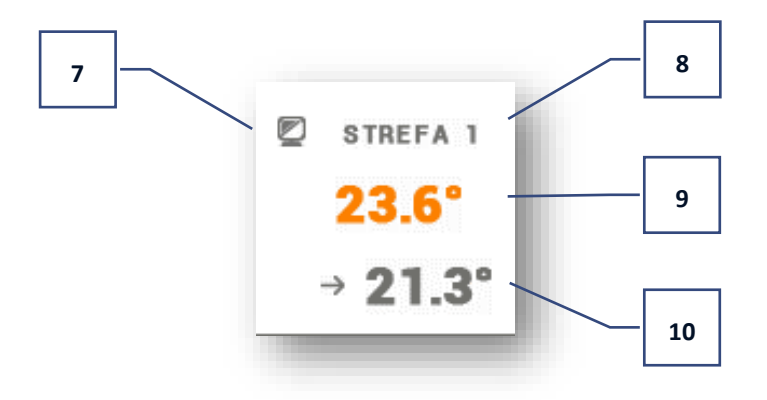

- 7. Ikona strefy
- 8. Nazwa strefy
- 9. Temperatura aktualna w strefie
- 10. Temperatura zadana w strefie

## <span id="page-8-0"></span>**V. FUNKCJE STEROWNIKA**

#### <span id="page-8-1"></span>1. SCHEMAT BLOKOWY MENU STEROWNIKA

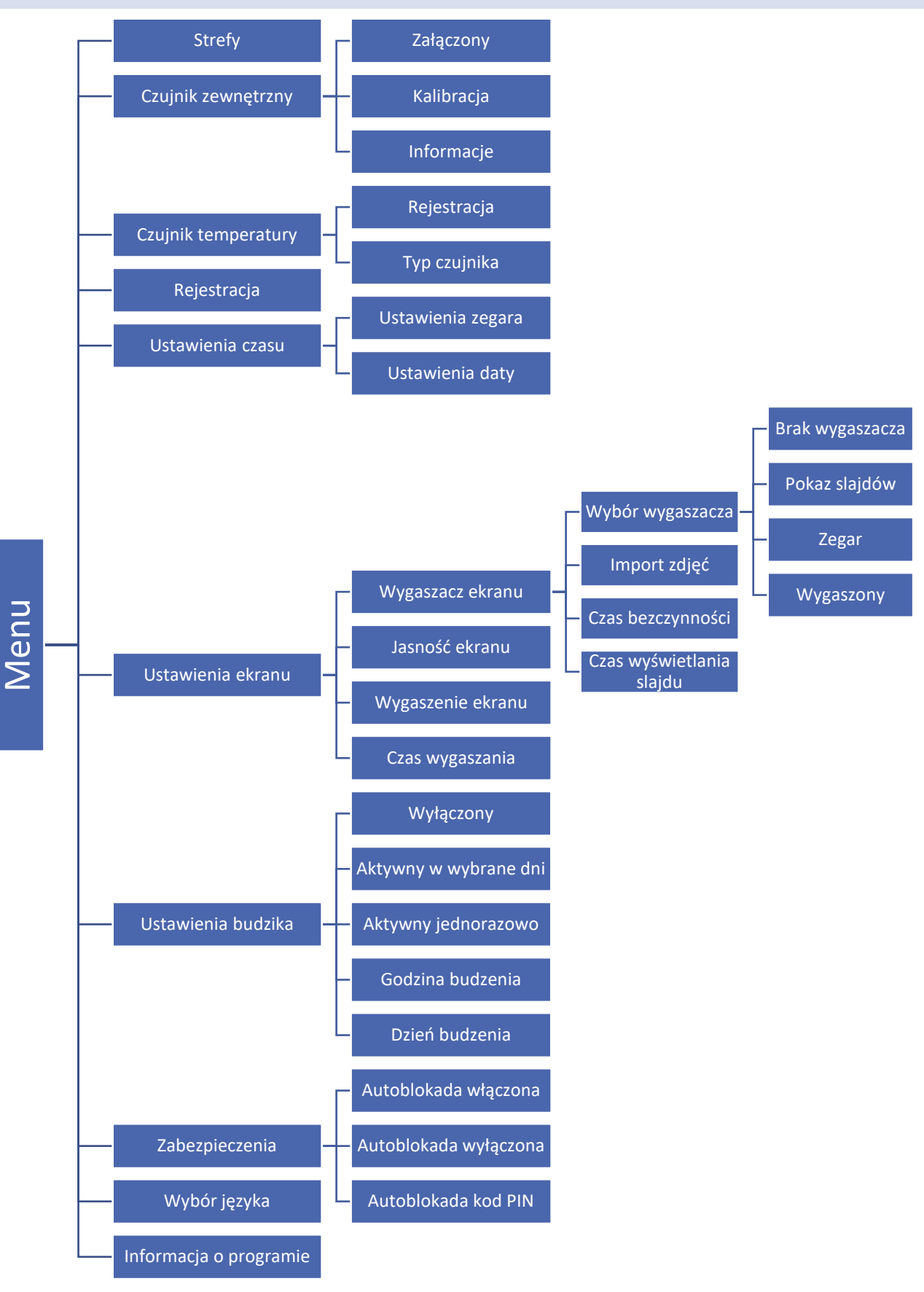

#### <span id="page-9-0"></span>2. STREFY

Menu Strefy zostało opisane w rozdziale VI.

#### <span id="page-9-2"></span><span id="page-9-1"></span>3. CZUJNIK ZEWNĘTRZNY

#### 3.1. KALIBRACJA

Kalibracji czujnika zewnętrznego dokonuje się przy montażu lub po dłuższym użytkowaniu regulatora, jeżeli wyświetlana temperatura zewnętrzna odbiega od rzeczywistej. Zakres regulacji: od -10°C do +10°C z dokładnością do 0,1°C.

#### <span id="page-9-3"></span>3.2. INFORMACJE

Po uruchomieniu funkcji na ekranie wyświetlacza pojawi się informacja o sile sygnału i stanie baterii czujnika zewnętrznego.

#### <span id="page-9-4"></span>4. CZUJNIK TEMPERATURY

Funkcja służy do zarejestrowania czujnika temperatury C-8r, C-mini lub CL-mini). Aby zarejestrować czujnik należy:

- Wybrać opcję rejestracji na urządzeniu M-8n (Menu > Czujnik temperatury > Rejestracja)
- Wcisnąć przycisk rejestracji na czujniku.

#### <span id="page-9-5"></span>5. REJESTRACJA

Funkcja służy do zarejestrowania regulatora pokojowego M-8n do listwy L-8e. Aby zarejestrować regulator pokojowy M-8n należy:

- Wybrać opcję rejestracji na urządzeniu M-8n (Menu > Rejestracja)
- W menu listwy wybrać opcję Rejestracja (Menu > Strefy 1-8 > Rejestracja)

#### <span id="page-9-6"></span>6. USTAWIENIA CZASU

Funkcja pozwala ustawić aktualną datę i godzinę, które będą wyświetlane na ekranie głównym.

#### <span id="page-9-7"></span>7. USTAWIENIA EKRANU

Funkcja pozwala na dostosowanie wyglądu wyświetlacza do indywidualnych potrzeb.

#### <span id="page-9-8"></span>7.1. WYGASZACZ EKRANU

- ➢ **Wybór wygaszacza** Naciskając ikonę wyboru wygaszacza przechodzimy do panelu umożliwiającego wyłączenie opcji wygaszania (Brak wygaszacza) lub ustawienie wygaszacza w postaci:
	- **Pokaz slajdów** na ekranie podczas wygaszenia wyświetlane są zdjęcia z częstotliwością ustawioną przez użytkownika. Uruchomienie tej opcji jest możliwe wyłącznie po wcześniejszym przeprowadzeniu importu zdjęć.
	- **Zegar** na ekranie wyświetla się zegar.
	- **Wygaszony** Po upływie czasu bezczynności ekran wygasi się całkowicie.

**Import zdjęć** – Zdjęcia, które chcemy importować do pamięci sterownika muszą zostać najpierw przygotowane w programie graficznym ImageClip (do pobrania <https://www.techsterowniki.pl/do-pobrania/software> ). Po zainstalowaniu i uruchomieniu programu na komputerze wczytujemy wybrane zdjęcie. Wybieramy obszar zdjęcia, który ma być wyświetlany na sterowniku. Zdjęcie można obrócić. Po obróbce zdjęcia wczytujemy kolejne. Po przygotowaniu wszystkich zdjęć, które chcemy wgrać do sterownika zapisujemy je na Pendrive w katalogu głównym. Pendrive umieszczamy w gnieździe USB w sterowniku i uruchamiamy opcję Import zdjęć w menu sterownika. Maksymalnie można wgrać 8 zdjęć. Wgrywając nowe zdjęcia automatycznie z pamięci sterownika zostają usunięte poprzednie.

- ➢ **Czas bezczynności** Funkcja pozwala na ustawienie czasu, po którym uruchomi się wygaszacz ekranu.
- ➢ **Czas wyświetlania slajdu** Opcja pozwala ustawić częstotliwość, z jaką będą się zmieniać zaimportowane zdjęcia (w przypadku uruchomienia funkcji Pokaz slajdów).

#### <span id="page-10-0"></span>7.2. JASNOŚĆ EKRANU

<span id="page-10-1"></span>Funkcja umożliwia dostosowanie jasności ekranu do aktualnych warunków w celu poprawienia jego jakości.

#### 7.3. WYGASZENIE EKRANU

<span id="page-10-2"></span>Użytkownik ma możliwość ustawienia jasności ekranu w czasie wygaszenia.

#### 7.4. CZAS WYGASZANIA

<span id="page-10-3"></span>Funkcja umożliwia ustawienie czasu, po którym nastąpi wygaszenie ekranu.

#### 8. USTAWIENIA BUDZIKA

Podmenu służy do aktywowania i ustawienia parametrów działania funkcji budzika. Budzik może być aktywowany jednorazowo lub w wybrane dni tygodnia - należy zaznaczyć dni tygodnia w funkcji Dzień budzenia. Funkcję tę można także wyłączyć.

#### <span id="page-10-4"></span>9. ZABEZPIECZENIA

Po naciśnięciu ikonki Zabezpieczenia w menu głównym ukazuje się panel służący do zmian ustawień blokady rodzicielskiej. Po aktywowaniu tej funkcji - zaznaczenie ikony Autoblokada włączona - użytkownik może ustawić swój kod PIN wejścia do menu sterownika.

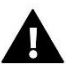

#### **UWAGA**

Fabrycznie ustawiony kod PIN to "0000".

#### <span id="page-10-5"></span>10. WYBÓR JĘZYKA

Funkcja pozwala na zmianę wersji językowej sterownika.

#### <span id="page-10-6"></span>11. INFORMACJA O PROGRAMIE

Po uruchomieniu tej opcji na wyświetlaczu pojawi się logo producenta, wraz z wersją oprogramowania sterownika.

## <span id="page-11-0"></span>**VI. STREFY**

Panel kontrolny M-8n jest regulatorem nadrzędnym, co oznacza, że za jego pośrednictwem możliwa jest edycja parametrów stref, niezależnie od stosowanego w nich regulatora lub czujnika pokojowego.

Aby przejść do ustawień wybranej strefy, należy kliknąć obszar ekranu informujący o jej stanie. Na wyświetlaczu pojawi się podstawowy ekran edycji strefy:

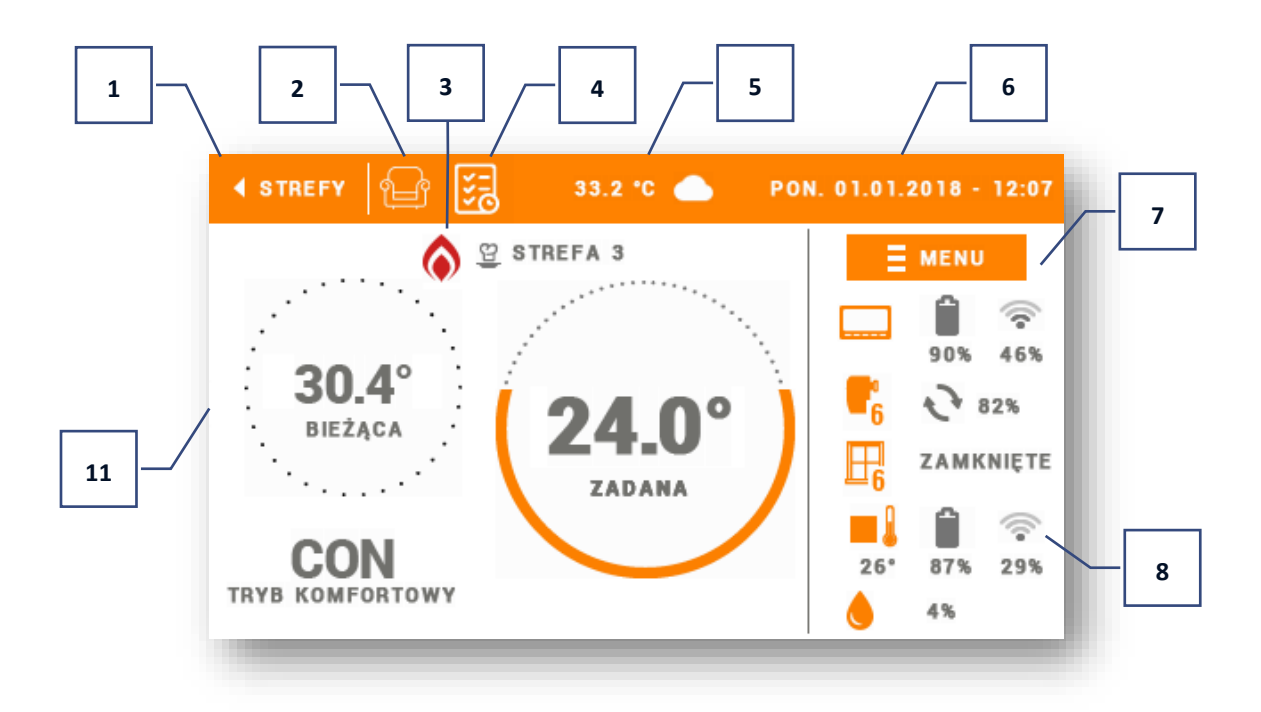

- 1. Ikona powrotu do ekranu głównego
- 2. Ikona trybu pracy
- 3. Ikona harmonogramu
- 4. Aktywne dogrzewanie
- 5. Temperatura zewnętrzna
- 6. Aktualna data i godzina
- 7. Wejście do menu Strefy
- 8. Ikony poszczególnych parametrów
- 9. Temperatura zadana w strefie
- 10. Nazwa obowiązującego harmonogramu
- 11. Bieżąca temperatura w strefie

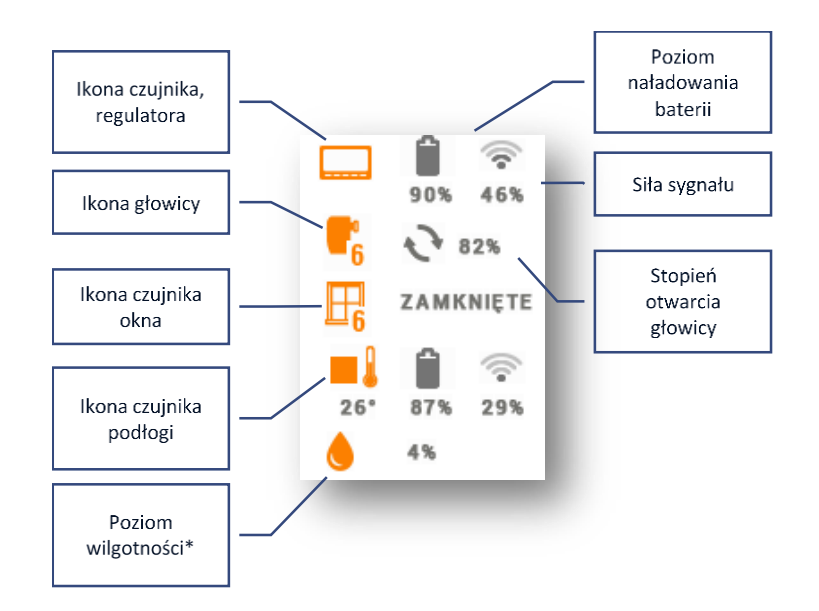

\*Przy zarejestrowanym czujniku z funkcją pomiaru wilgotności

#### <span id="page-12-0"></span>1. SCHEMAT BLOKOWY MENU STREFY

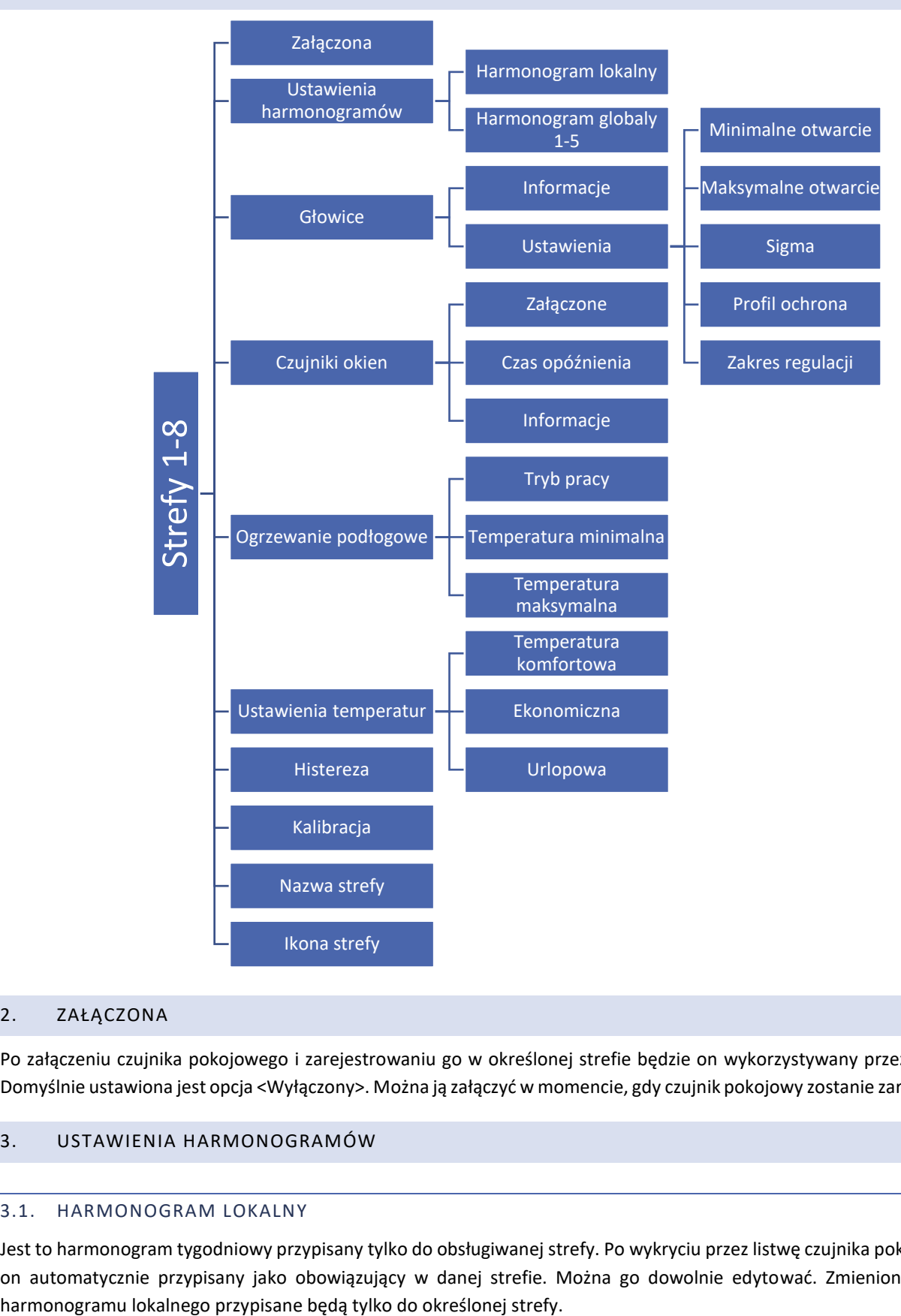

#### <span id="page-12-1"></span>2. ZAŁĄCZONA

Po załączeniu czujnika pokojowego i zarejestrowaniu go w określonej strefie będzie on wykorzystywany przez listwę L-8E. Domyślnie ustawiona jest opcja <Wyłączony>. Można ją załączyć w momencie, gdy czujnik pokojowy zostanie zarejestrowany.

#### <span id="page-12-3"></span><span id="page-12-2"></span>3. USTAWIENIA HARMONOGRAMÓW

#### 3.1. HARMONOGRAM LOKALNY

Jest to harmonogram tygodniowy przypisany tylko do obsługiwanej strefy. Po wykryciu przez listwę czujnika pokojowego jest on automatycznie przypisany jako obowiązujący w danej strefie. Można go dowolnie edytować. Zmienione ustawienia

#### <span id="page-13-0"></span>3.2. HARMONOGRAM GLOBALNY 1-5

Harmonogramy globalne są dostępne we wszystkich strefach - w każdej ze stref można wybrać jeden z takich harmonogramów jako aktywny. Nastawy harmonogramu globalnego zostaną automatycznie naniesione w pozostałych strefach, w których dany harmonogram globalny jest ustawiony jako bieżący.

#### **Edycja harmonogramu:**

Po przejściu do ekranu edycji harmonogramu możemy go dowolnie modyfikować. Mamy do dyspozycji ustawienia dla dwóch odrębnych grup dni - na ekranie sterownika pierwsza grupa oznaczona jest kolorem pomarańczowym, natomiast druga szarym. Dla każdej z tych grup możemy przypisać maksymalnie trzy okresy czasowe z ustalonymi przez nas odrębnymi temperaturami zadanymi. Poza wyznaczonymi okresami czasowymi obowiązywać będzie ogólna temperatura zadana, której wartość również możemy edytować.

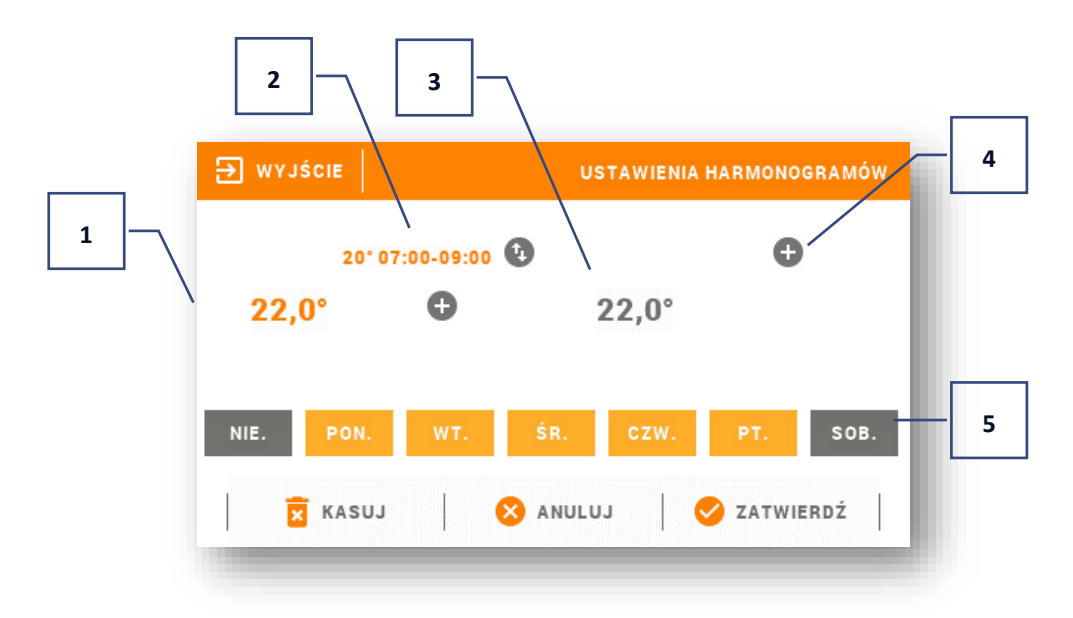

- 1. Ogólna temperatura zadana w pierwszej grupie dni (dni podświetlone na pomarańczowo, na powyższym przykładzie są to dni robocze: poniedziałek - piątek). Temperatura ta będzie obowiązywać w strefie poza wyznaczonymi okresami czasu.
- 2. Okresy czasowe dla pierwszej grupy dni temperatura zadana oraz ramy czasowe. Kliknięcie w obszarze wybranego okresu czasowego spowoduje przejście do ekranu edycji jej ustawień.
- 3. Ogólna temperatura zadana w drugiej grupie dni (dni podświetlona na szaro, na powyższym przykładzie jest to sobota i niedziela).
- 4. Aby dodać przedziały czasowe, należy kliknąć w obszarze znaczka "+".
- 5. Kolejne dni tygodnia podświetlone na pomarańczowo przypisane są do pierwszej grupy, natomiast podświetlone na szaro do drugiej grupy. Aby zmienić przypisanie do grupy wystarczy dotknąć ekran w obszarze wybranego dnia tygodnia.

Ekran edycji przedziałów czasowych umożliwia ustawienie temperatury zadanej oraz ram czasowych - z dokładnością do 15 minut. W przypadku, gdy ustawione przez nas przedziały czasowe nachodzą na siebie zostaną one podświetlona na czerwono. Takich nastaw nie da się zatwierdzić.

#### <span id="page-14-1"></span><span id="page-14-0"></span>4. GŁOWICE

#### 4.1. INFORMACJE

Po wybraniu tej opcji użytkownik ma podgląd na wszystkie głowice oraz ich dane: zarejestrowany lub nie, poziom naładowania baterii oraz siła sygnału.

#### <span id="page-14-2"></span>4.2. USTAWIENIA

W tym podmenu użytkownik ma możliwość zaprogramowania działania siłowników termostatycznych STT-869. Możemy zadeklarować wartość minimalnego oraz maksymalnego otwarcia siłownika – wówczas stopień otwarcia i zamknięcia zaworu nigdy nie przekroczy tych wartości.

Funkcja SIGMA umożliwia płynne sterowanie zaworem termostatycznym. Po aktywowaniu tej funkcji mamy możliwość ustawienia minimalnego i maksymalnego zamknięcia zaworu.

Parametr <Zakres> pozwala na określenie, przy jakiej temperaturze pomieszczenia zawór zacznie się przymykać oraz otwierać.

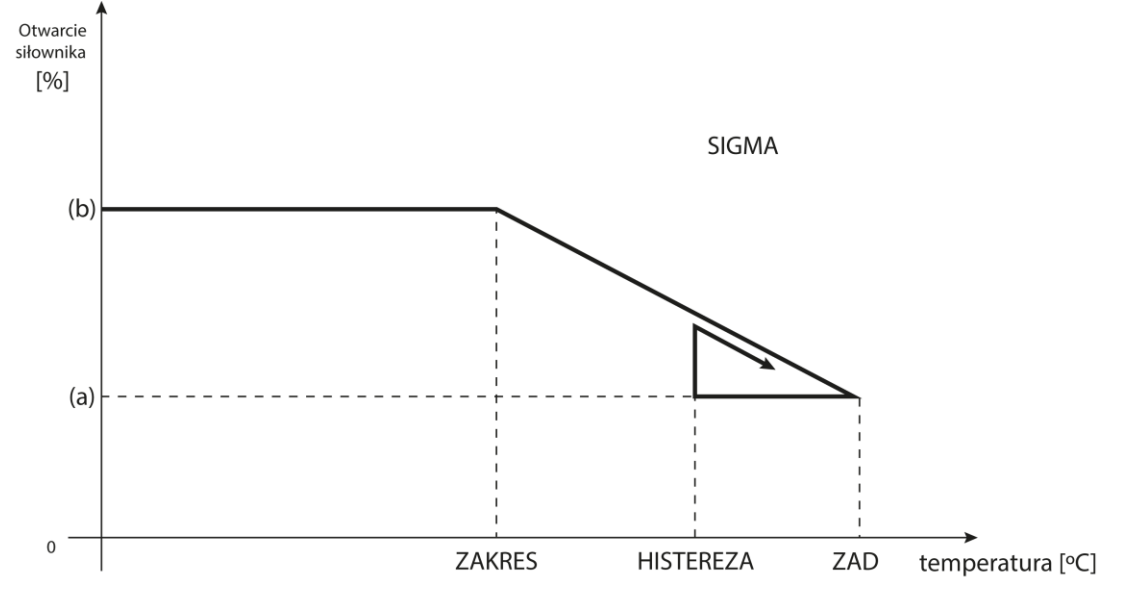

(a) - minimalne otwarcie (b) - Otwarcie siłownika ZAD - zadana temperatura

#### **Przykład:**

Temperatura zadana w strefie: 23°C Minimalne otwarcie: 30% Maksymalne otwarcie: 90% Zakres: 5°C Histereza: 2°C

Przy powyższych nastawach zawór termostatyczny zacznie się zamykać, jeśli temperatura w strefie osiągnie wartość 18°C (temperatura zadana pomniejszona o wartość zakresu). Minimalne otwarcie nastąpi w momencie, gdy temperatura strefy osiągnie wartość zadaną. Po osiągnięciu zadanej wartości temperatura w strefie będzie spadać. W momencie, gdy osiągnie ona wartość 21°C (temperatura zadana pomniejszona o wartość histerezy), zawór zacznie się otwierać, osiągając maksymalne otwarcie, w momencie, gdy temperatura w strefie osiągnie wartość 18°C.

• **Profil ochrona** – Po wybraniu tej funkcji listwa sprawdza temperaturę. Jeśli zadana zostanie przekroczona o ilość stopni z parametru <Zakres regulacji> wszystkie głowice w danej strefie zostaną zamknięte. Funkcja ta działa wyłącznie wtedy, gdy załączona jest SIGMA.

#### <span id="page-15-1"></span><span id="page-15-0"></span>5. CZUJNIKI OKIEN

#### 5.1. CZAS OPÓŹNIENIA

Funkcja umożliwia ustawienie czasu, po którym sterownik główny prześle informację do głowic o potrzebie ich zamknięcia. Zakres nastaw: 00:00 – 00:30 min.

Przykład: Czas opóźnienia ustalony jest na 10 minut. W momencie, gdy okno zostaje otwarte czujnik C-2n wysyła informację do sterownika głównego o otwarciu okna. Jeśli po upływie 10 minut czujnik ponownie wyśle informację o otwartym oknie to sterownik główny przekaże informację do głowic o potrzebie ich zamknięcia.

#### <span id="page-15-2"></span>5.2. INFORMACJE

Po wybraniu tej opcji użytkownik ma podgląd na wszystkie czujniki oraz ich dane: zarejestrowany lub nie, poziom naładowania baterii oraz siła sygnału.

#### <span id="page-15-4"></span><span id="page-15-3"></span>6. OGRZEWANIE PODŁOGOWE

#### 6.1. TRYB PRACY

- **Profil ochrona** Funkcja służy do utrzymania temperatury podłogi poniżej ustawionej temperatury maksymalnej, w celu ochrony instalacji przed przegrzaniem. W momencie, gdy temperatura wzrośnie do ustawionej temperatury maksymalnej zostanie wyłączone dogrzewanie strefy.
- **Profil komfort** Funkcja służy do utrzymania komfortowej temperatury podłogi, to znaczy, że sterownik będzie monitorował aktualną temperaturę. W momencie, gdy temperatura wzrośnie do ustawionej temperatury maksymalnej zostanie wyłączone dogrzewanie strefy (w celu ochrony instalacji przed przegrzaniem). W momencie, gdy temperatura podłogi spadnie poniżej ustawionej temperatury minimalnej dogrzewanie strefy zostanie włączone.

#### <span id="page-15-5"></span>6.2. TEMPERATURA MINIMALNA

Funkcja służy do ustawienia temperatury, poniżej której dogrzewanie podłogi w danej strefie jest włączone.

#### <span id="page-15-6"></span>6.3. TEMPERATURA MAKSYMALNA

Funkcja służy do ustawienia temperatury, powyżej której dogrzewanie podłogi w danej strefie zostaje wyłączone.

#### <span id="page-15-7"></span>7. USTAWIENIA TEMPERATUR

Funkcja służy do ustawienia temperatur zadanych dla poszczególnych trybów pracy. Użytkownik ma możliwość ustawienia temperatury: komfortowej, ekonomicznej oraz urlopowej.

#### <span id="page-15-8"></span>8. HISTEREZA

Histereza wprowadza tolerancję temperatury zadanej zapobiegającą niepożądanym oscylacjom przy minimalnych wahaniach temperatury. Zakres regulacji: od 0,1°C do 10°C z dokładnością do 0,1°C.

Przykład: gdy temperatura zadana wynosi 23°C, a histereza zostanie ustawiona na 0.5°C to strefie zostanie przypisany status niedogrzania po spadku temperatury w pomieszczeniu do 22,5°C.

#### <span id="page-16-0"></span>9. KALIBRACJA

Kalibracji czujnika pokojowego dokonuje się przy montażu lub po dłuższym użytkowaniu regulatora, gdy wyświetlana temperatura zewnętrzna odbiega od rzeczywistej. Zakres regulacji: od -10°C do +10°C z dokładnością do 0,1°C.

#### <span id="page-16-1"></span>10. NAZWA STREFY

W tym miejscu użytkownik może nadać indywidualną nazwę dla danej strefy.

#### <span id="page-16-2"></span>11. IKONA STREFY

W tym miejscu użytkownik może wybrać ikonę, która będzie wyświetlana obok nazwy danej strefy.

## **VII. ZABEZPIECZENIA I ALARMY**

Informacje o zabezpieczeniach i alarmach zostały opisane szczegółowo w instrukcji dołączanej do listwy L-8e.

## <span id="page-16-3"></span>**VIII. DANE TECHNICZNE**

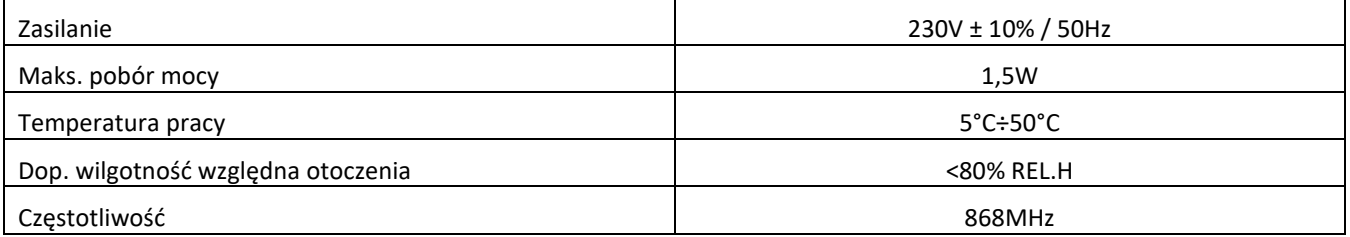

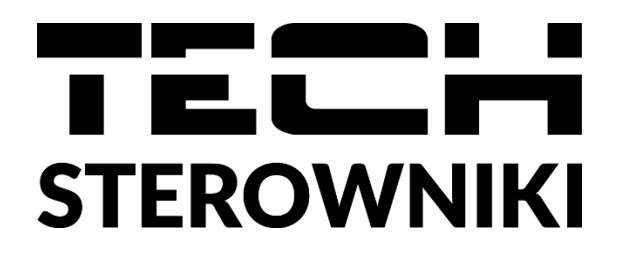

## **Deklaracja zgodności UE**

Firma TECH STEROWNIKI, z siedzibą w Wieprzu (34-122), przy ulicy Biała Droga 31, deklaruje na wyłączną odpowiedzialność, że produkowany przez nas regulator **M-8n** spełnia wymagania Dyrektywy Parlamentu Europejskiego i Rady **2014/53/UE** z dnia 16 kwietnia 2014 r. w sprawie harmonizacji ustawodawstw państw członkowskich dotyczących udostępniania na rynku urządzeń radiowych, dyrektywy **2009/125/WE** w sprawie wymogów dotyczących ekoprojektu dla produktów związanych z energią oraz ROZPORZĄDZENIA MINISTRA PRZEDSIĘBIORCZOŚCI I TECHNOLOGII z dnia 24 czerwca 2019 r. zmieniające rozporządzenie w sprawie zasadniczych wymagań dotyczących ograniczenia stosowania niektórych niebezpiecznych substancji w sprzęcie elektrycznym i elektronicznym wdrażające dyrektywę Parlamentu Europejskiego i Rady (UE) 2017/2102 z dnia 15 listopada 2017 r. zmieniającą dyrektywę 2011/65/UE w sprawie ograniczania stosowania niektórych niebezpiecznych substancji w sprzęcie elektrycznym i elektronicznym (Dz. Urz. UE L 305 z 21.11.2017, str. 8).

Do ocen zgodności zastosowano normy zharmonizowane:

PN-EN IEC 60730-2-9 :2019-06 art. 3.1a bezpieczeństwo użytkowania,

ETSI EN 301 489-1 V2.1.1 (2017-02) art.3.1b kompatybilność elektromagnetyczna,

ETSI EN 301 489-3 V2.1.1 (2017-03) art.3.1 b kompatybilność elektromagnetyczna,

ETSI EN 300 220-2 V3.1.1 (2017-02) art.3.2 skuteczne i efektywne wykorzystanie widma radiowego,

ETSI EN 300 220-1 V3.1.1 (2017-02) art.3.2 skuteczne i efektywne wykorzystanie widma radiowego.

Trum Master James

Wieprz, 03.02.2021

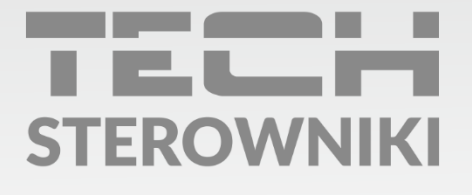

Siedziba główna: ul. Biała Droga 31, 34-122 Wieprz

Serwis: ul. Skotnica 120, 32-652 Bulowice

infolinia: +48 33 875 93 80 e-mail: serwis@techsterowniki.pl

www.techsterowniki.pl